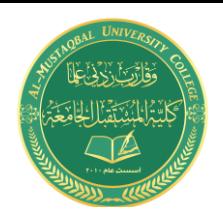

**Class: 2 nd Stage Subject: mechanical drawing Asst.Lecturer: Asmaa khudhair yakoop E-mail: asmaa.khudhair@mustaqbal-college.edu.iq**

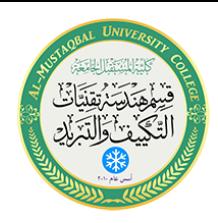

## **الرسم الميكانيكي باستخدام برنامج Cad Auto تدريسية المادة: م.م اسماء خضير المسعودي**

## **AutoCAD 2013 3D**

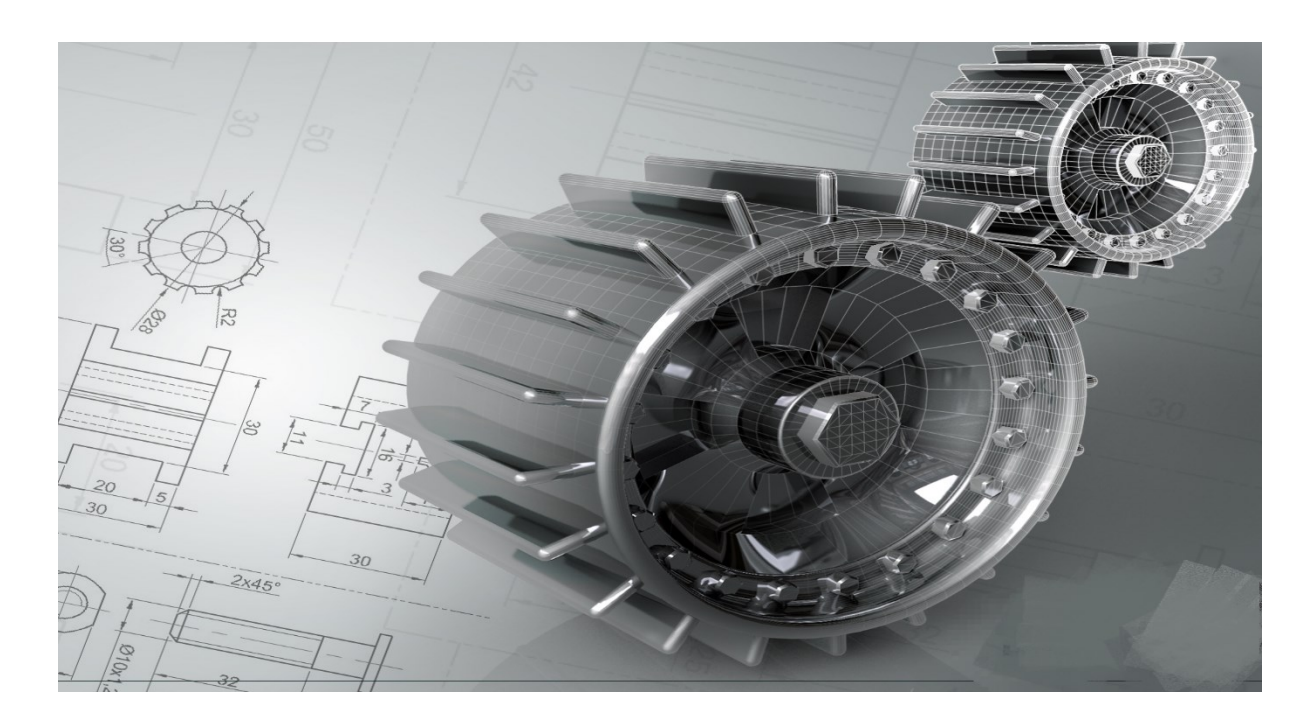

**Class: 2 nd Stage Subject: mechanical drawing Asst.Lecturer: Asmaa khudhair yakoop E-mail: asmaa.khudhair@mustaqbal-college.edu.iq**

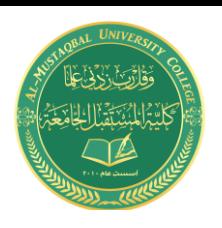

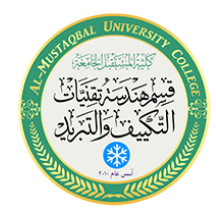

**1.1** المقدمة

في المرحلة السابقة قد تعلمت الرسم باستخدام االوتوكاد وكانت معظمها ثنائية البعد. في الدروس القادمة سنقوم بتعلم المبادئ االساسية لرسم االشكال الـD3 باستخدام .Autocad 2013

1.2 الفرق بين D2 و D3

في الرسم ثنائي البعد نرى فقط مستوى واحد وهذا المستوى له محورين فقط , محور عمودي Y و محور افقي X. لكن في الرسم ثالثي االبعاد تمت اضافة مستوى آخر

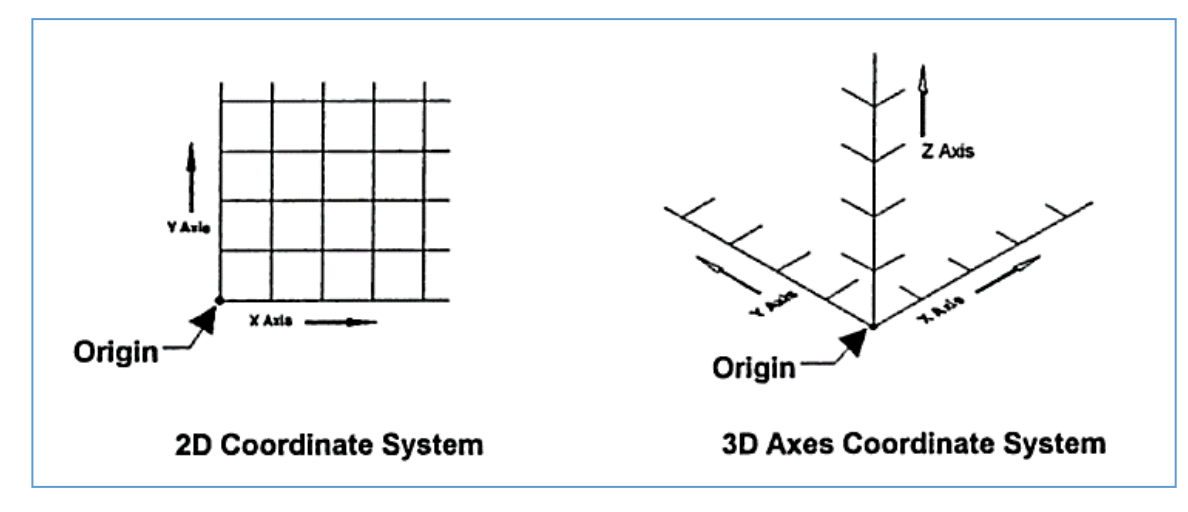

وهذا المستوى يحدد باستخدام محور اضافي وهو محور Z. االتجاه الموجب مبدئيا ياتي خارجا من الشاشة باتجاهك وهو يعطي االرتفاع للجسم المرسوم. اسهل طريقة لتخيل هذه المحاور هي ان المحور X و المحور Y بمثابة االرض والمحور Z بمثابة الشجرة تنمو الى الاعلى (الاتجاه الموجب للـZ) و جذور هذه الشجرة تنمو الى الاسفل (الاتجاه السالب للـZ).

**Class: 2 nd Stage Subject: mechanical drawing Asst.Lecturer: Asmaa khudhair yakoop E-mail: asmaa.khudhair@mustaqbal-college.edu.iq**

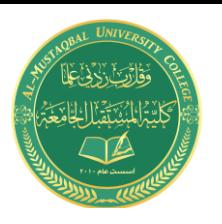

1.3 التعرف على واجه البرنامج

يعد هذا البرنامج االكثر استخداما في جميع التطبيقات الهندسية حيث يعتمد الماليين في مختلف انحاء العالم عليه في اعداد ورسم مختلف اللوحات الهندسية.

يالحظ انه عند فتح البرنامج للمرة االولى ستظهر واجة االستخدام Drafting & Annotation والتي توفر ادوات الرسم ثنائي االبعاد. لكن يوفر البرنامج امكانية اختيار واجهة االستخدام التي نريدها و بسهولة سواء واجه االستخدام ثالثية االبعاد dmodeling3 او الواجه التقليدية لبرنامج االوتوكاد Autocad Classic او اختيار واجهة استخدام يمكن اعداداها بشكل خاص وبما يناسب مع احتياجات المستخدم ويتم ذلك من خالل هذه القائمة:

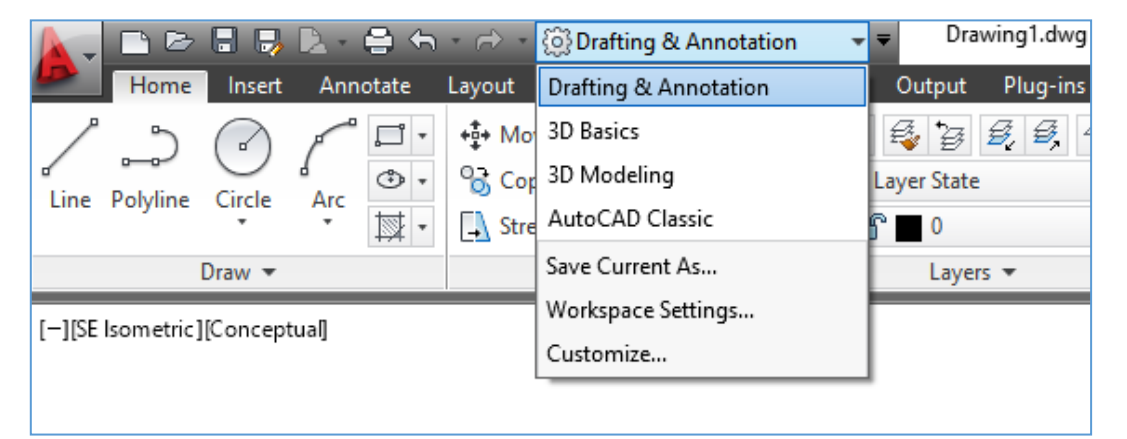

وفي هذا الكورس سنستخدم واجه االستخدام dmodeling3 والتي تلبي احتياجانتنا حيث سنقوم برسم اجسام ميكانيكية بطريقة الـD.3

فعند االنتقال الى واجه الـdmodeling3 سنالحظ انها تنقسم الى خمسة اجزاء رئيسية :

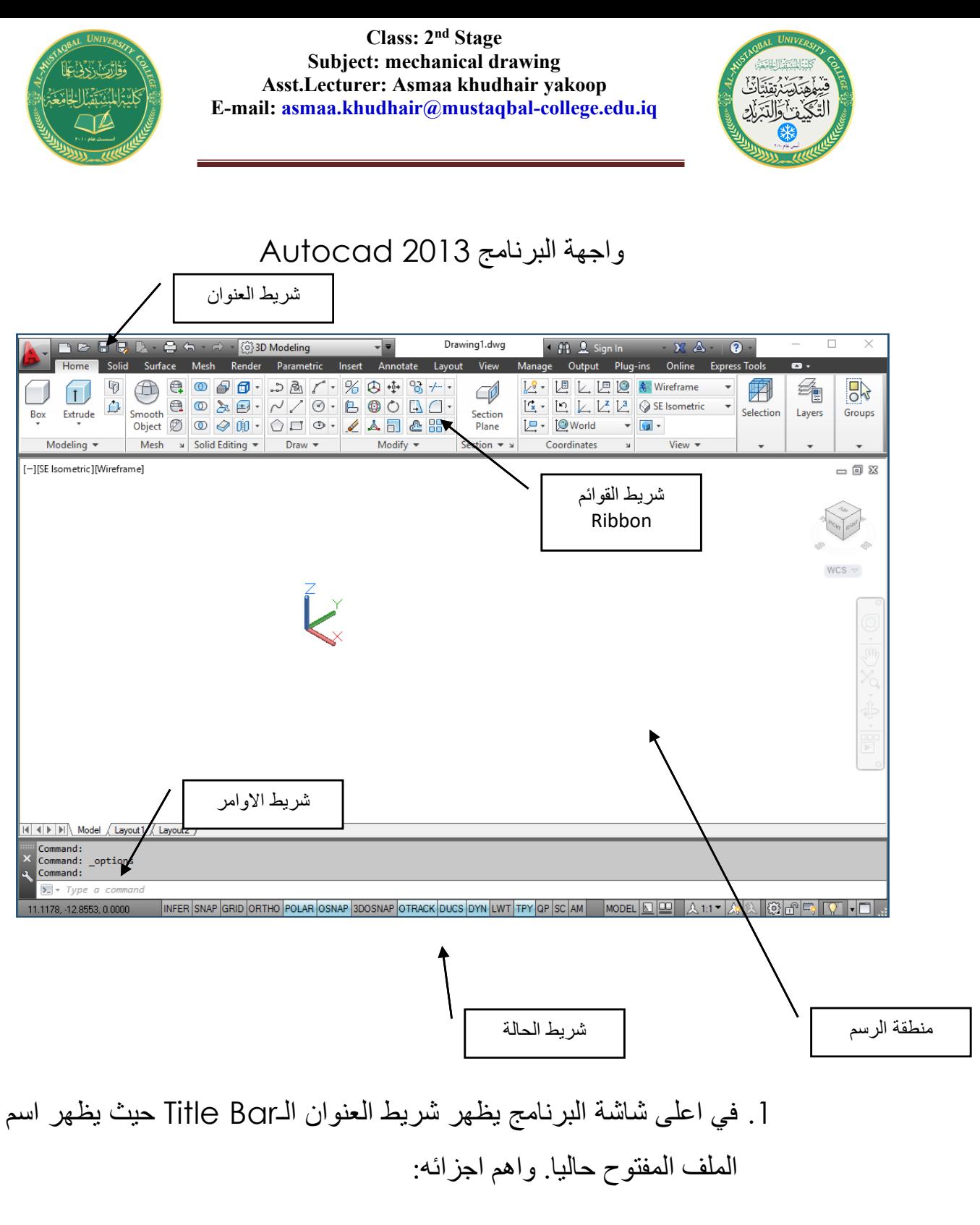

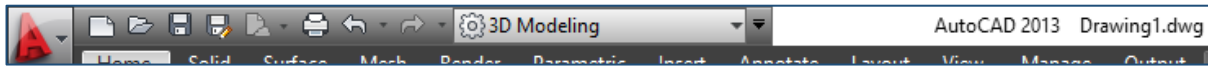

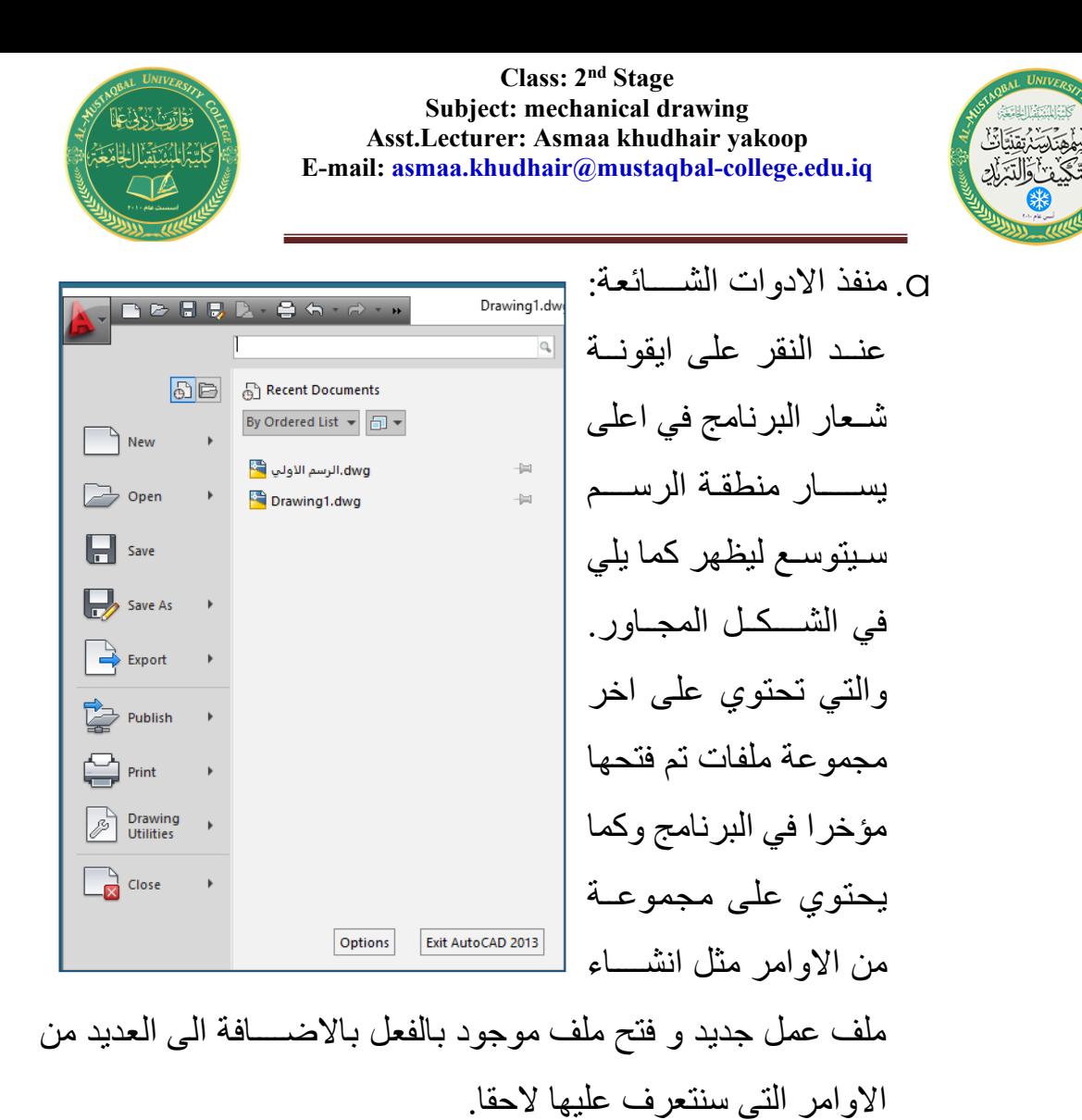

O Drafting & Annotation b. وعلى يســــار عنوان اســــم c Outpu Layout Drafting & Annotation الملف المفتوح تظهر قـائمـة 经名 +4+ Mo 3D Basics **Por** Cor 3D Modeling Layer Sta الــــ Workspace ( التي AutoCAD Classic  $\Box$  Stre r 0 نســـتطيع من خلالهـا تغيير Save Current As... Lay Workspace Settings... واجـهــة االســــتـخــدام كـمــا Customize... وضحنا سابقا)

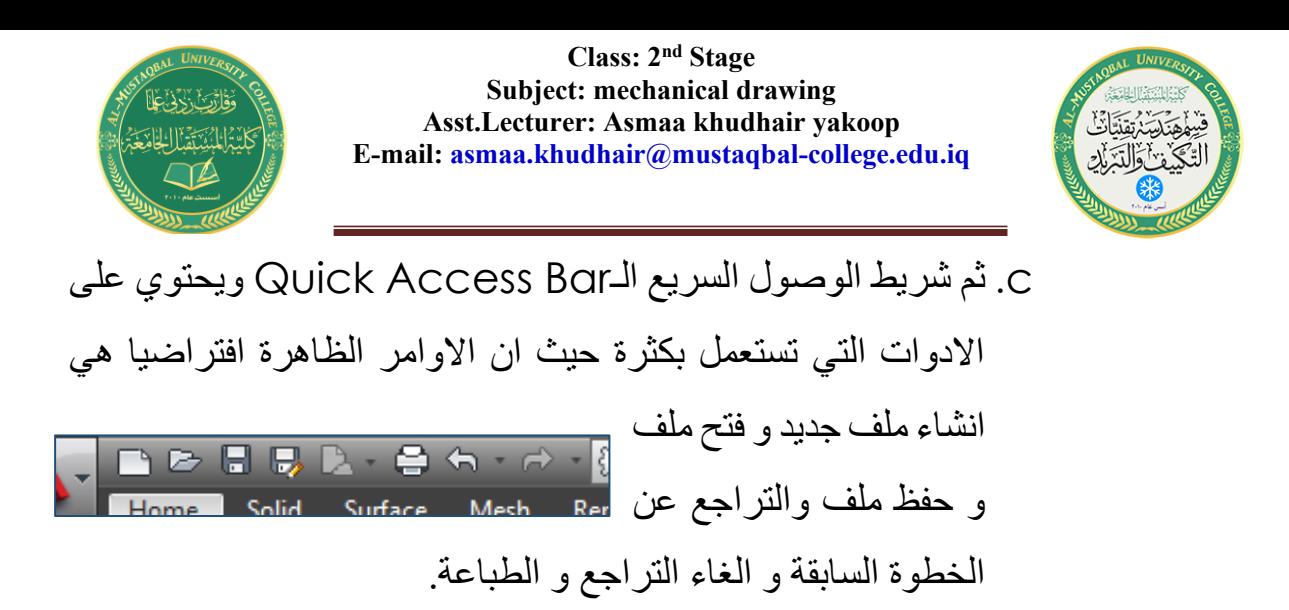

.2 المساحة الكبيرة ذات اللون االسود هي منطقة الرسم Area Drawing وتشغل الحيز الاكبر من الواجهة( قمت بتغيير لونها الى الابيض لأغراض الطباعة واذا كنت تريد ان تعرف الطريقة اطلع على ملحق المحاضرة). واهم ما فيها:

> a. فـي الـركـن االيســــر الـعـلـوي مـن منطقة الرســم تظهر ادوات التحكم بزاوية الرؤية الــــــ Port View وتســــتخـدم في اختيـار المســــقط الـــــــــ View ونـمـط الـعـرض الــ Style Visual وسنقوم بشرح وضــــيفـة كـل منهـا الحقـا في هـذه المحاضرة.

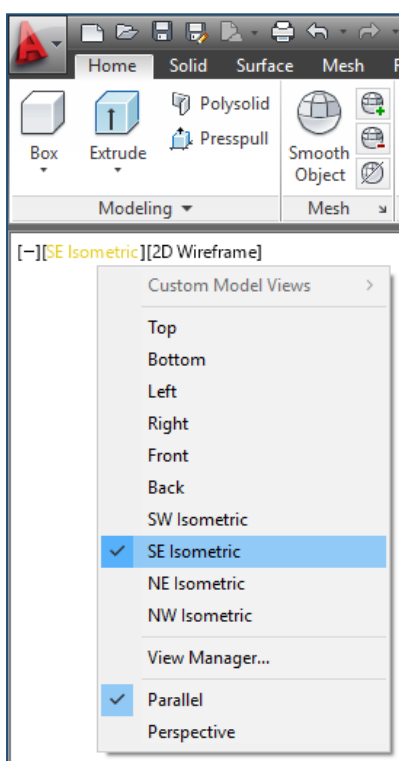

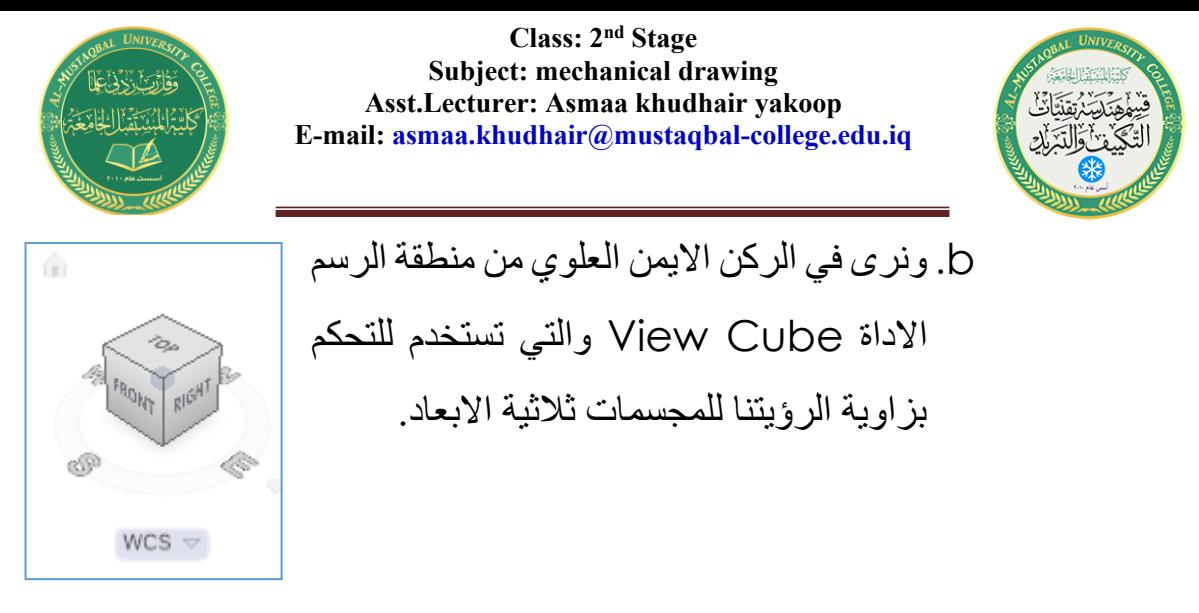

c. شريط التحكم بمشاهدة االجسام الثالثية االبعاد وفيه عدة اوامر اهمها:

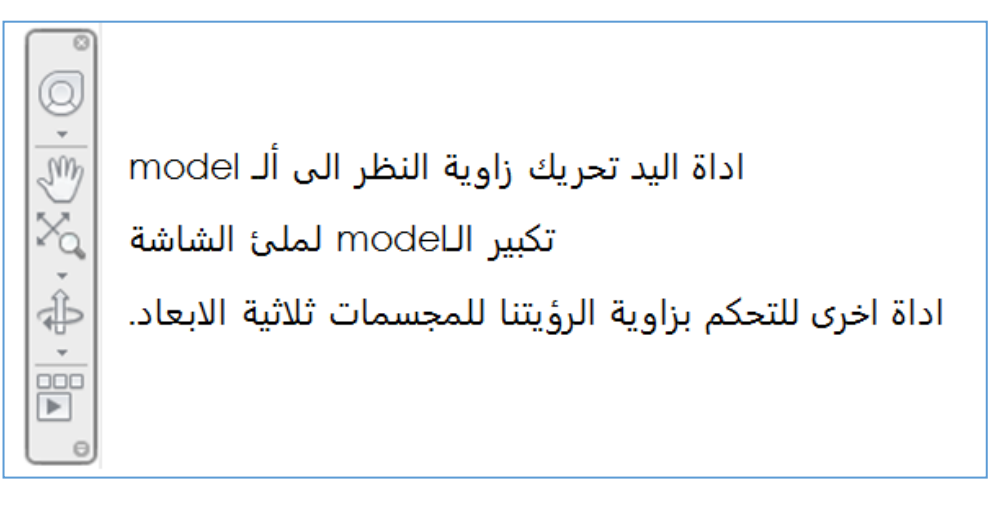

.3 واسفل شريط العنوان يظهر العديد من لوحات االدوات الـRibbon وهو لوح يعرض ازرارا وادوات تحكم مفصلة حسب المهام توفر لنا وصول سريع وسهل لالوامر في البرنامج وسوف نتعرف عليها الحقا بالتفصيل.

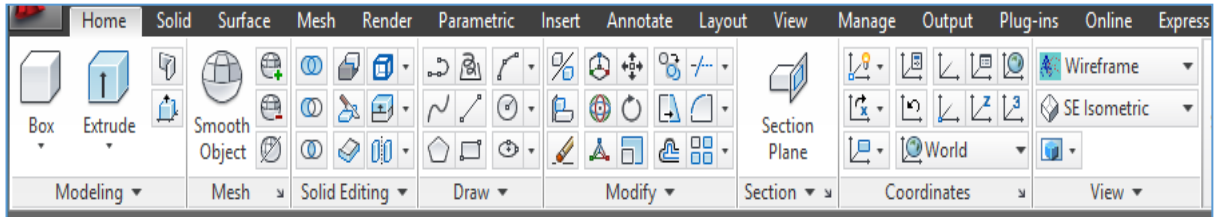

.4 والى االسفل من منطقة الرسم يوجد شريط االوامر الذي سنقوم من خاللة طباعة االوامر واالحداثيات المتعالقة بالرسم.

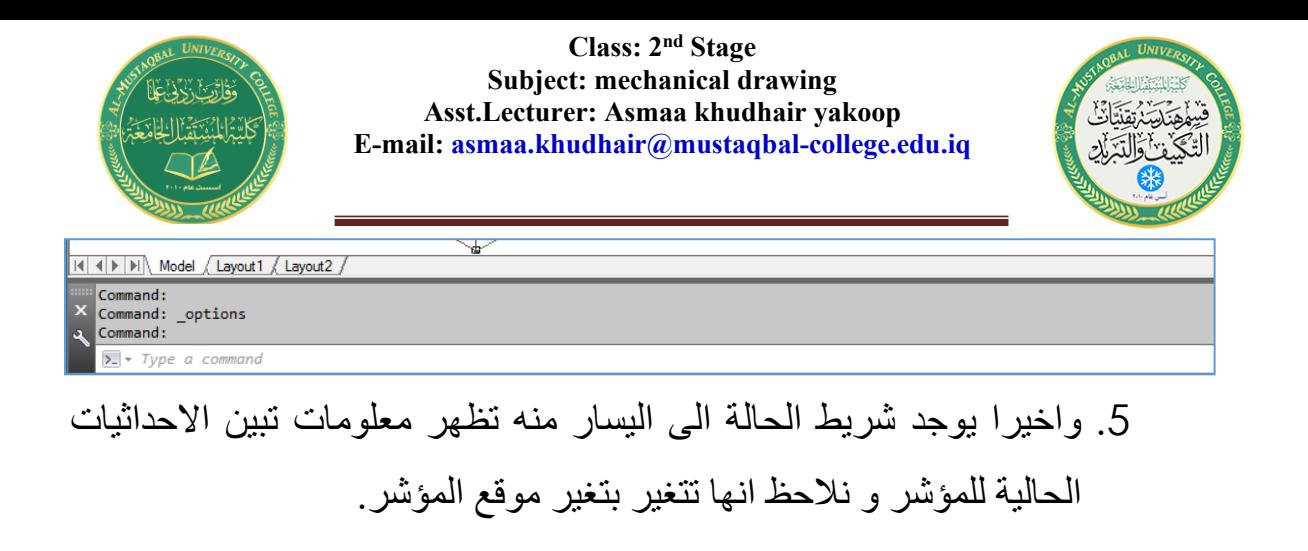

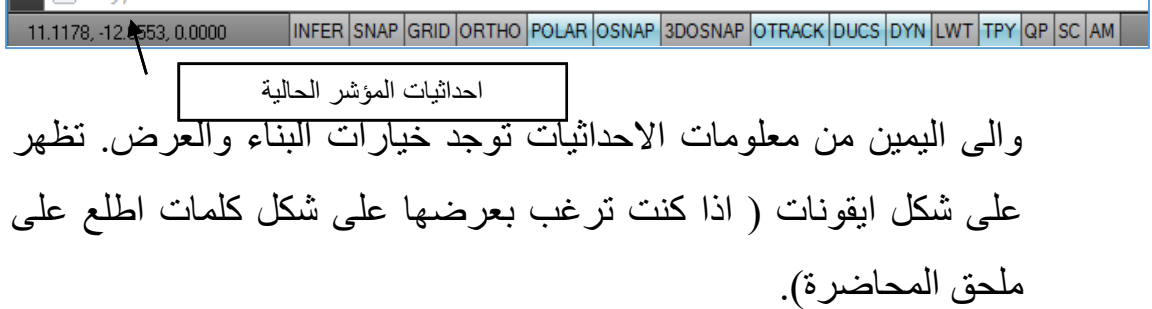